## **Make a Payment**

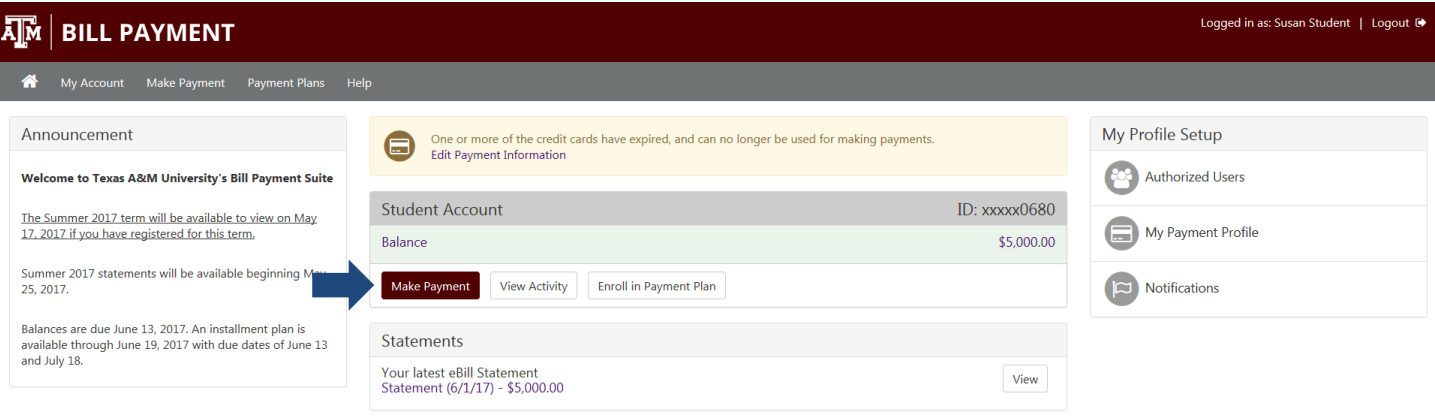

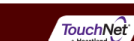

#### **Home page**

Access the Home page to make a payment on your account. From **Student Account**, choose **Make Payment**.

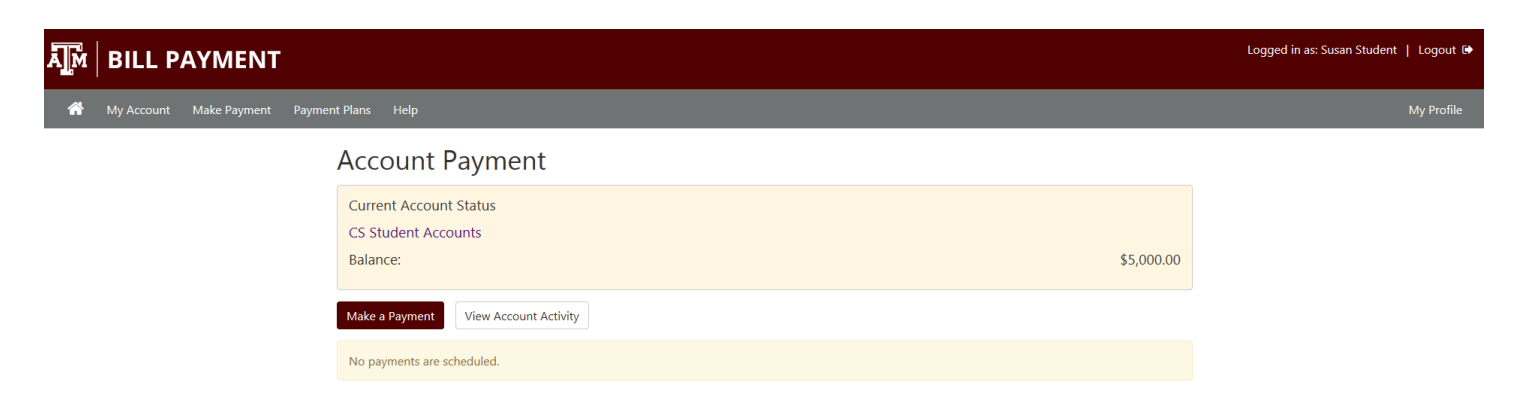

#### **Account Payment**

Your balance and any scheduled payments will display. Choose **Make a Payment**.

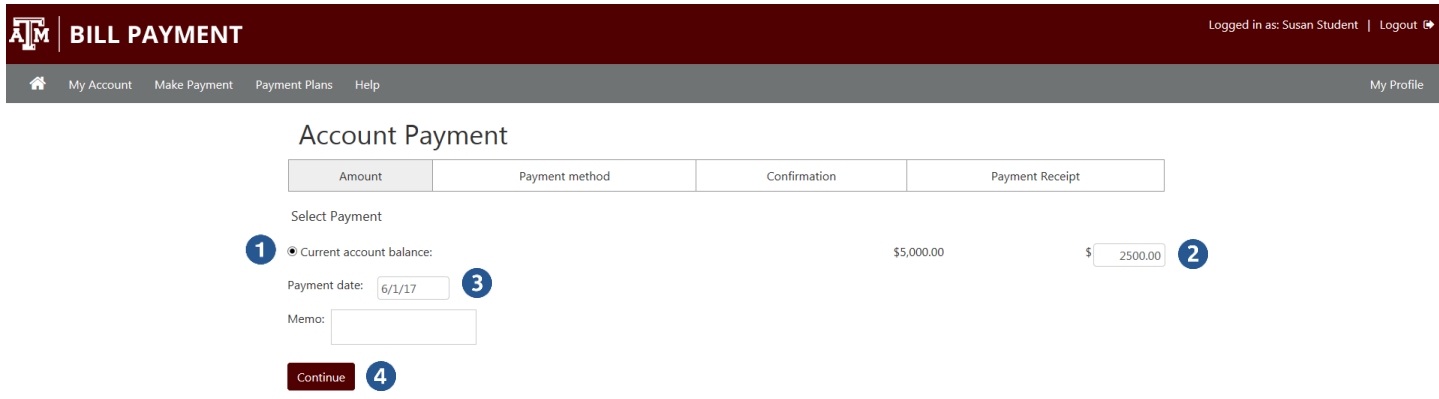

#### **Amount**

**A**<br>A

- **1)** Click **Current account balance.**
- **2)** Enter the amount you are paying.
- **3)** The **Payment date** will default to the current date. Only change it if you want to schedule a payment for a future date.
- **4)** Choose **Continue.**

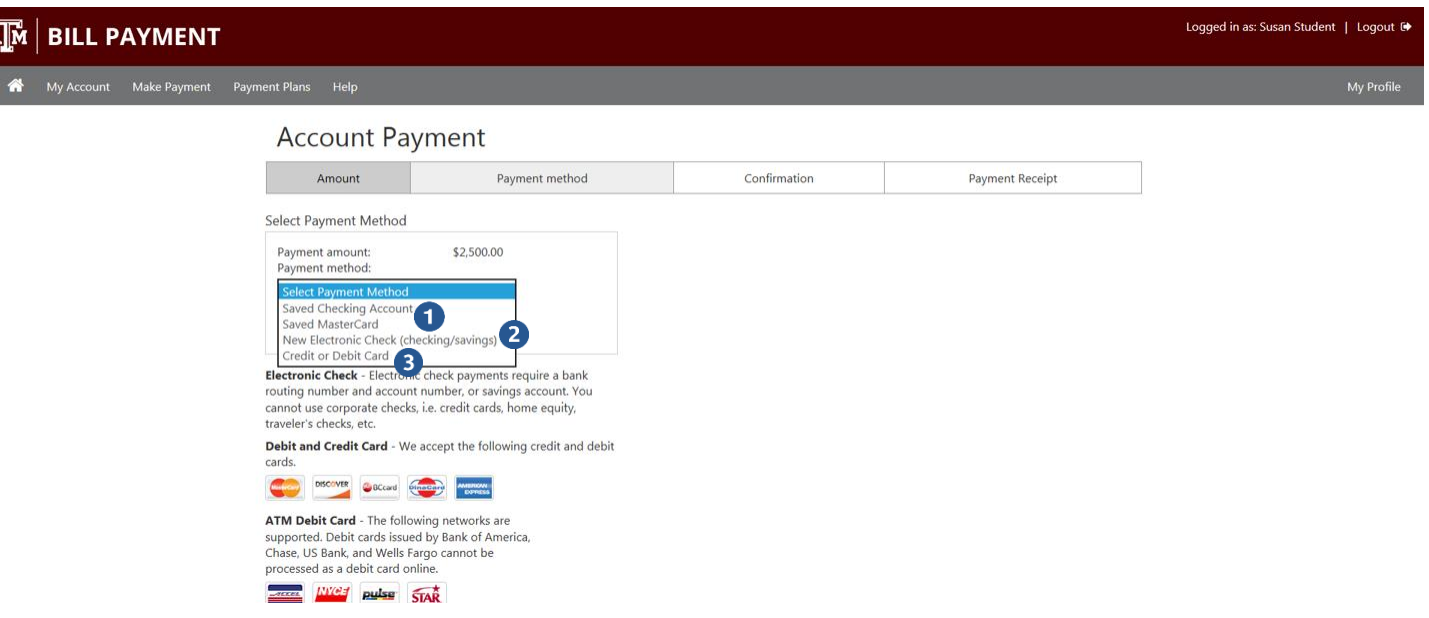

#### **Payment Method**

Select the Payment Method that you will use to make the payment. This document provides examples for **New Electronic Check** and **New Credit or Debit Card**.

- **1)** You can choose one of the payment methods that you previously saved.
- **2)** You can pay with a new electronic check payment method.
- **3)** You can pay with a new credit or debit card payment method.

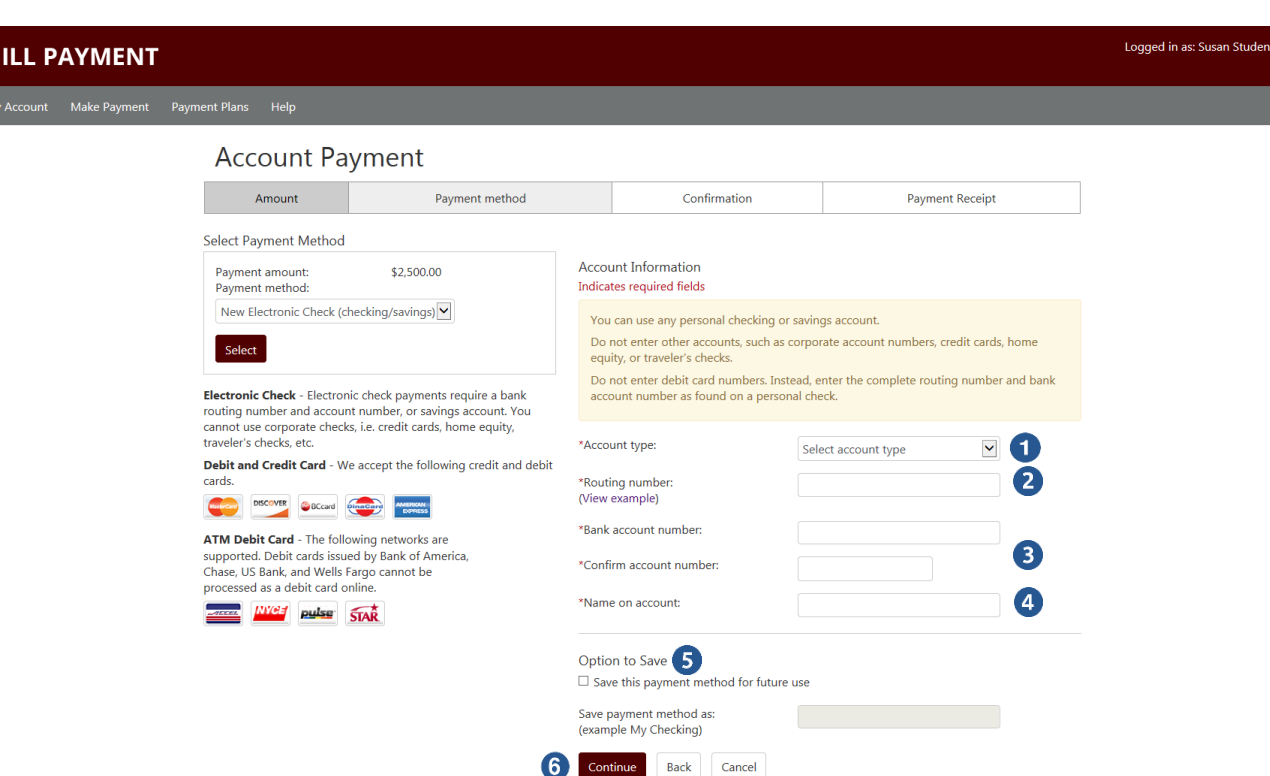

#### **New Electronic Check Payment Method**

If you choose to pay with a new electronic checking or savings account, you will be prompted to enter the following information.

- **1) Account Type** You will choose checking or savings.
- **2) Routing Number**  Enter the routing number for your bank. Choose **View example** for helpful hints to determine your routing and bank account number.
- **3) Bank Account Number**  Enter your bank account number. You will be required to rekey your account number for confirmation.
- **4) Name on account**  Enter the name of the person on the bank account.
- **5) Option to Save**  If you want to save this payment method for use in the future, check this option. Enter a description for the payment method. This description will appear in the Payment Method drop down the next time you make a payment.
- **6)** Choose **Continue**.

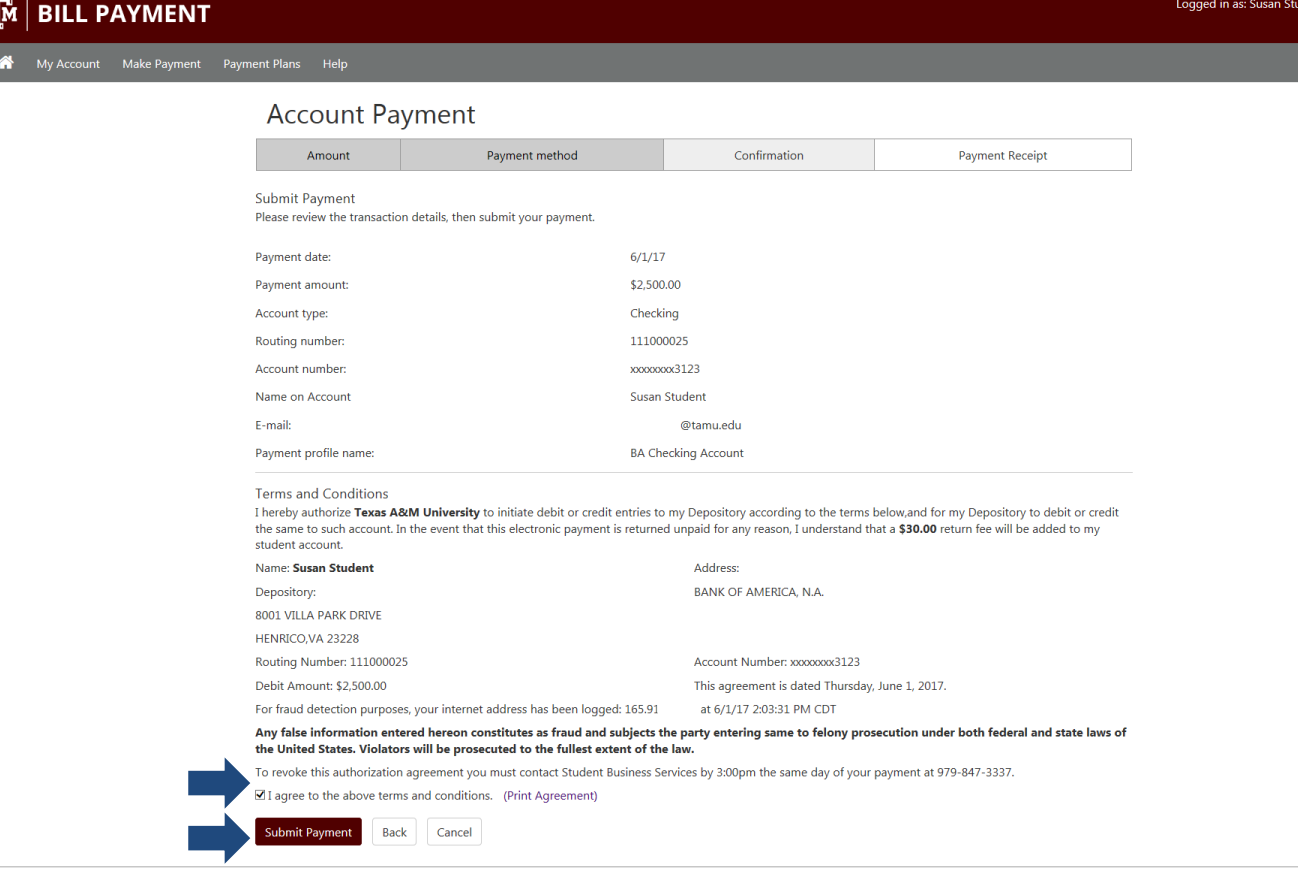

#### **New Electronic Check Confirmation**

The transaction details and payment Agreement will display. Please read this carefully then check **I agree** to confirm that you agree with the terms and conditions. Then choose **Submit Payment**.

nt | Logout G

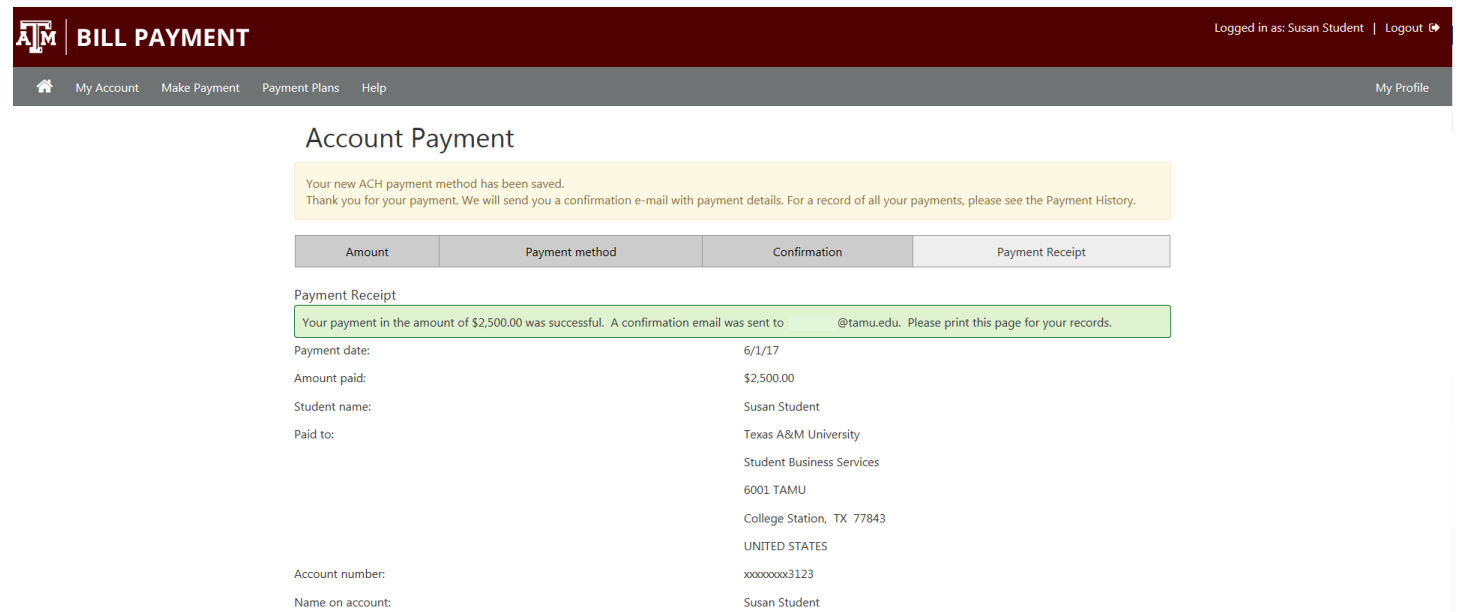

 $Checking$ 

# **New Electronic Check Payment Receipt**

Account Type:

Your payment receipt will display and you will also receive a payment confirmation email.

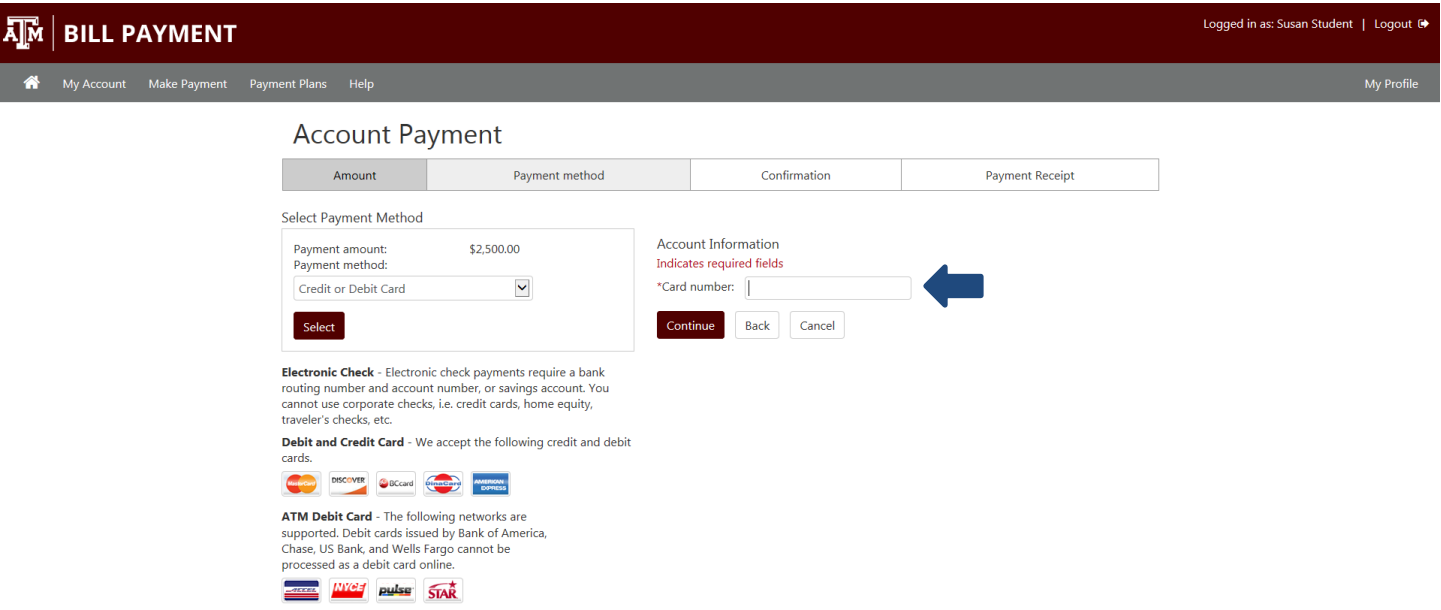

#### **New Credit or Debit Card Payment Method**

If you choose the Credit or Debit Card payment method you will be prompted for the **Card number**. Enter the card number and choose **Continue**.

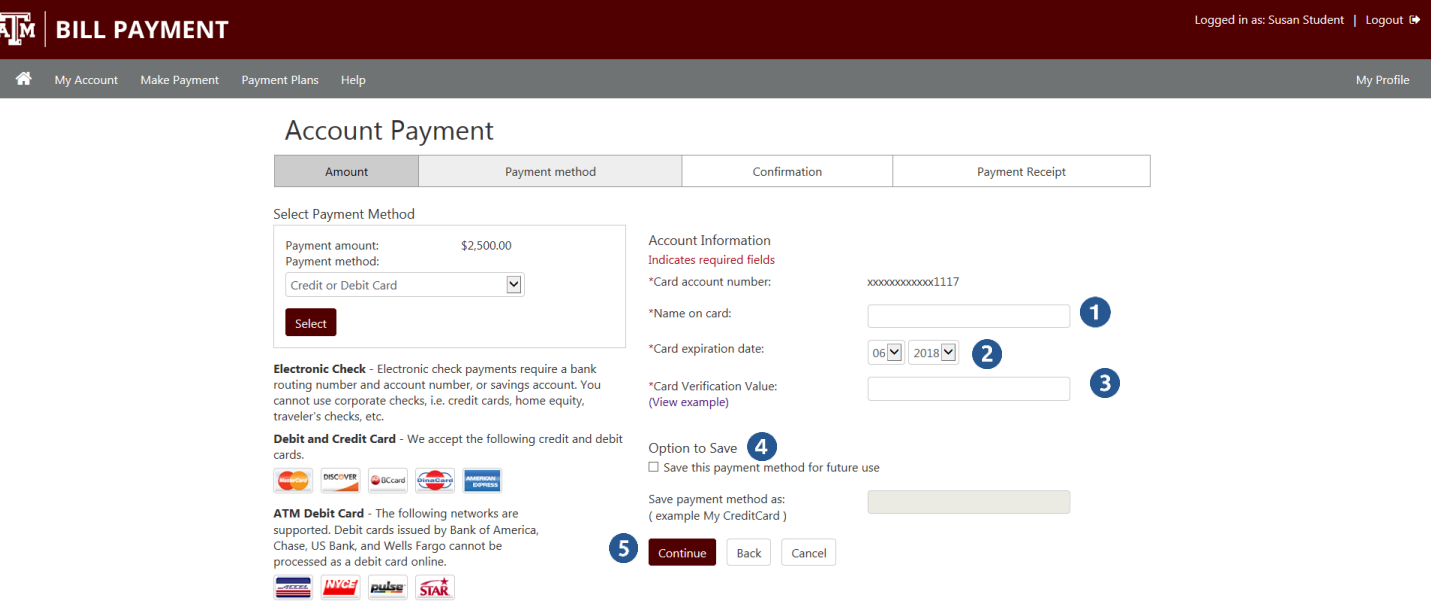

- **1) Name on card** Enter the name from the card.
- **2) Card Expiration Date**  Enter the expiration date from the card.
- **3) Card Verification Value** Enter the card verification number. Click on **View example** for further details.
- **4) Option to Save**  If you want to save this payment method for use in the future, check this option. Enter a description for the payment method. This description will appear in the Payment Method drop down the next time you make a payment.
- **5)** Choose **Continue**.

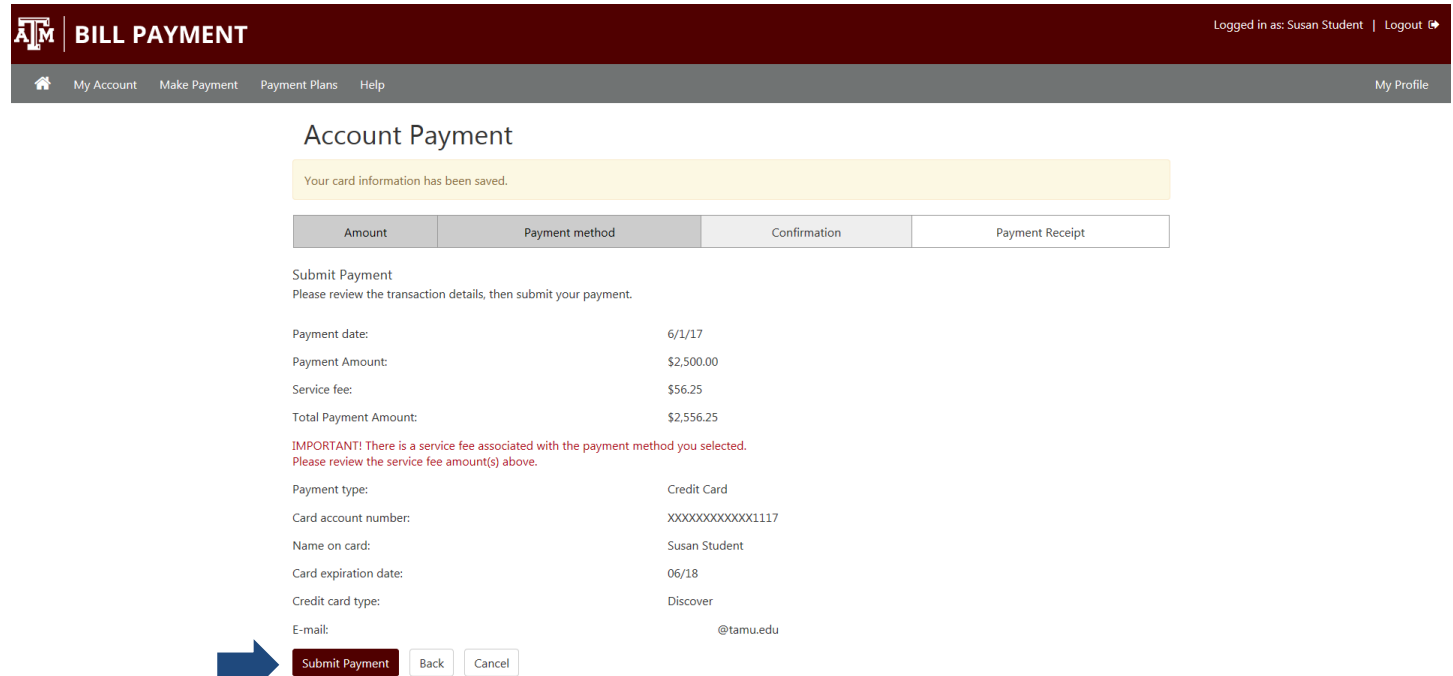

#### **New Credit or Debit Card Confirmation**

The payment amount and associated service fee will display along with the payment method information. Once the information is verified, choose **Submit Payment**.

⋒

My Account Make Payment Payment Plans Help

#### **Account Payment**

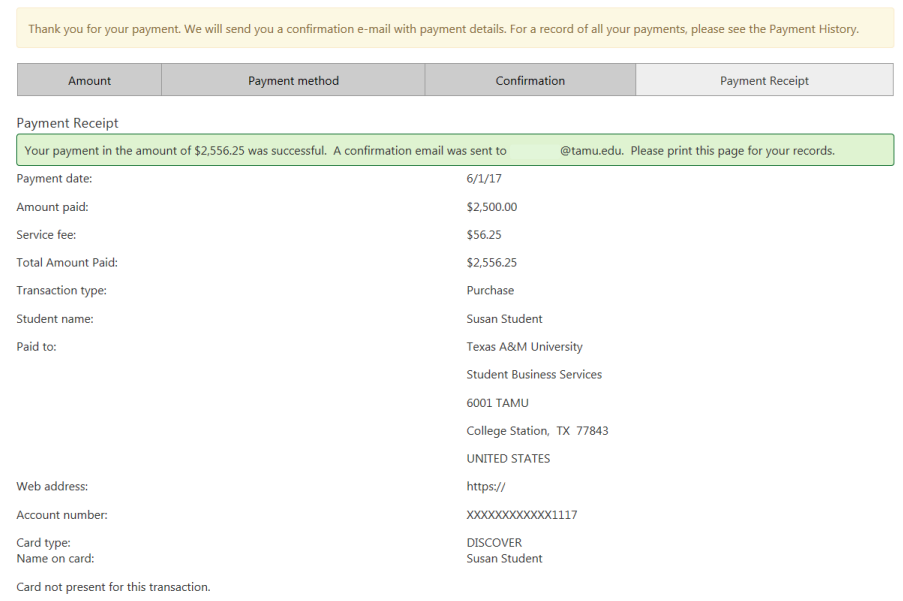

### **New Credit or Debit Card Payment Receipt**

Your payment receipt will display and you will also receive a payment confirmation email.